## **Bijlage 1. Instructie Nabestaanden: Regelgesprek via Teams op een laptop**

1. Open de mail van [de](mailto:Nvdulken@dela.org) uitvaartverzorger

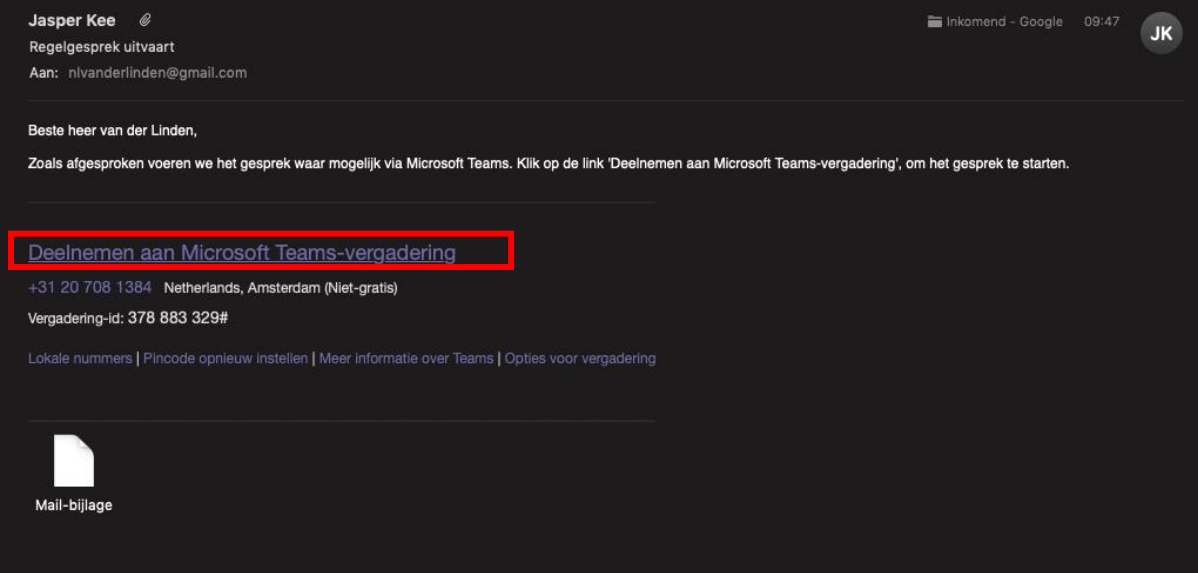

- 2. Klik op 'deelnemen aan Teams-vergadering'
- 3. Klik op 'deelnemen op het web'. Gebruikt u internet explorer, dan klikt u op 'Deelnemen in Microsoft Edge'

Gebruikt u een laptop, dan hoeft u niet te klikken op Download de teams-applicatie, u hoeft niets te downloaden

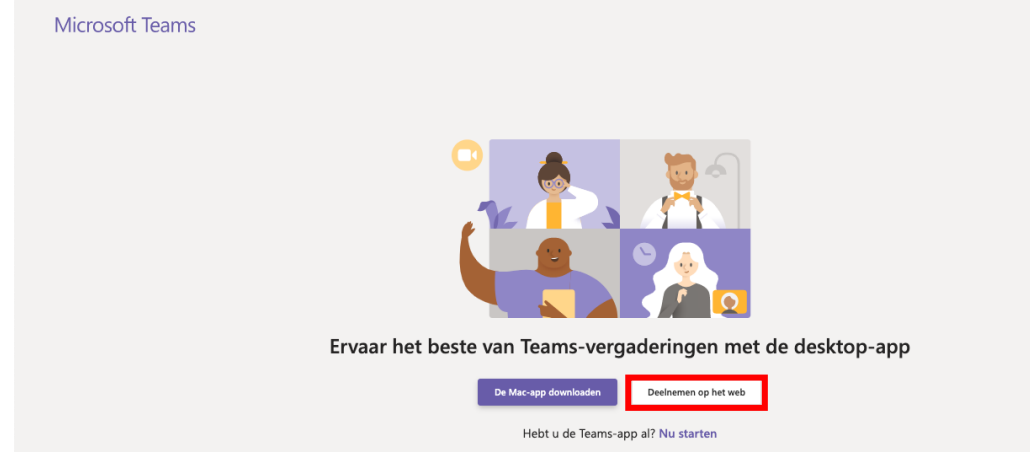

4. Let op! Gebruikt u een Macbook, dan kunt u het gesprek niet openen via Safari. Dit kan enkel via Google Chrome. Kopieer dan de URL uit de zoekbalk (in het onderstaande plaatje aangeduid met de oranje pijl), en plak deze in Google Chrome

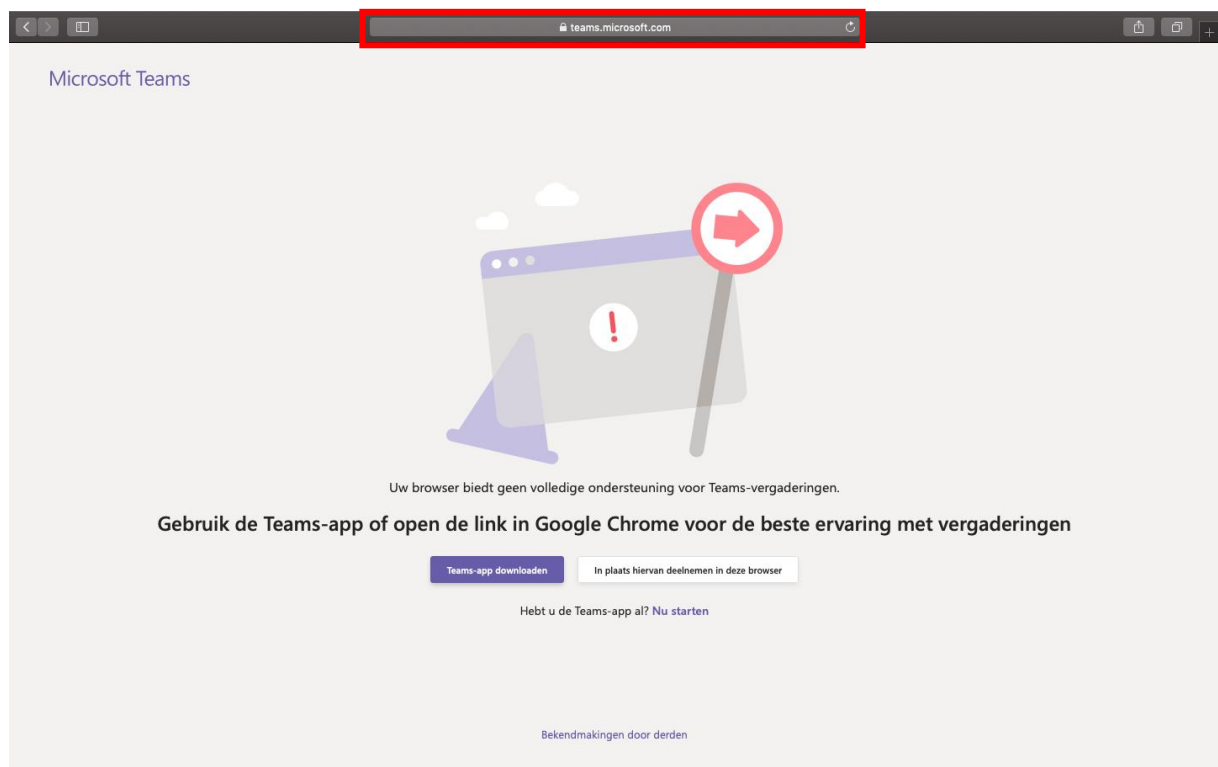

- 5. Zorg dat het geluid en microfoon aanstaan
- 6. Voer uw naam in

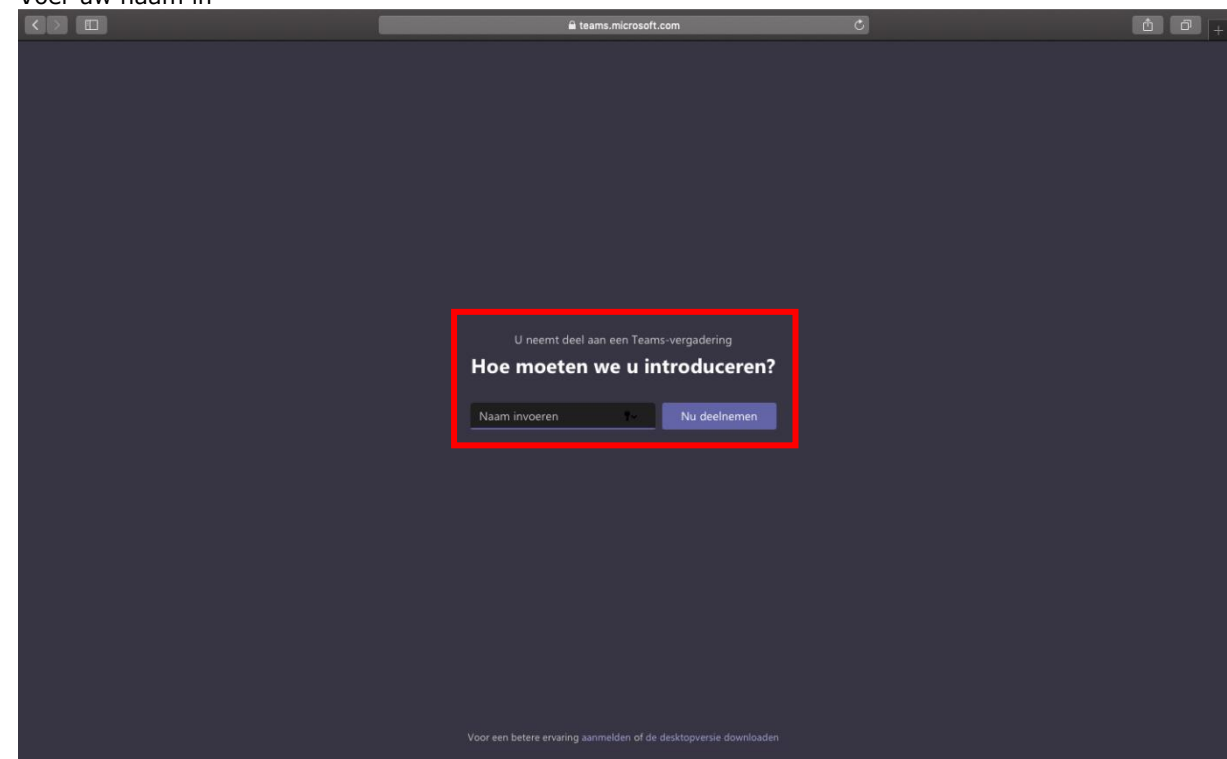

7. Wacht tot u toegelaten wordt door de uitvaartverzorger. Zodra deze aanwezig is kan het gesprek starten

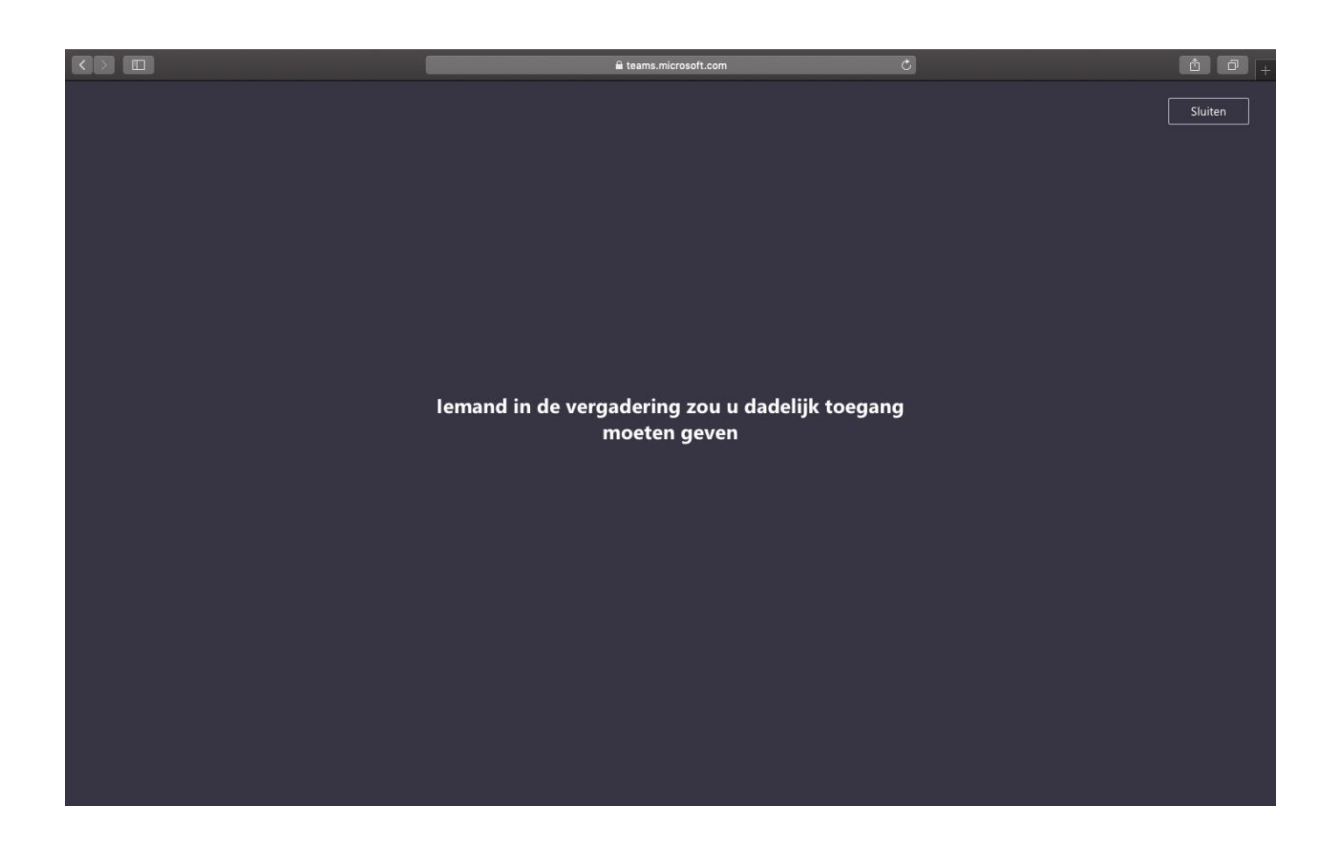

## **Instructie Nabestaanden: Regelgesprek via Teams op een Tablet**

- 1. Open de mail van [de](mailto:Nvdulken@dela.org) uitvaartverzorger
- 2. Klik op 'deelnemen aan Teams-vergadering'
- **3.** Download de teams applicatie in de App Store of Google Play Store
- 4. Open de applicatie
- **5.** Klik op 'Deelnemen als gast'
- 6. Voer uw naam in
- 7. Wacht tot u toegelaten wordt door de uitvaartverzorger, zodra deze aanwezig is kan het gesprek starten